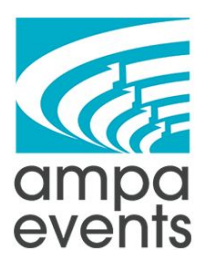

# How to Use Asana

## **How To Navigate in Asana**

- 1. Log into Asana <https://asana.com/>
- 2. This is the Asana Home Screen you can get back to this screen any time by clicking on "Home" in the left sidebar. The home screen shows you what tasks you have due soon, your favorite projects, and all your recent projects.

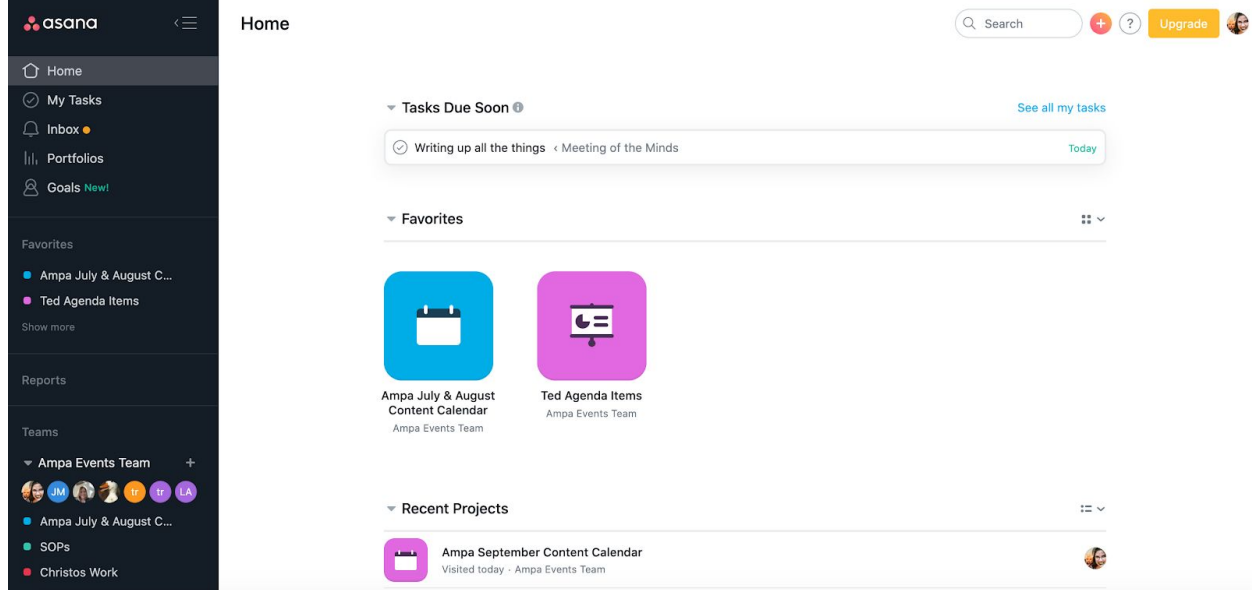

3. The next page is "My Tasks" . This screen shows you all the tasks that are assigned to you and their due dates (if applicable). This is basically your running to-do list if you want

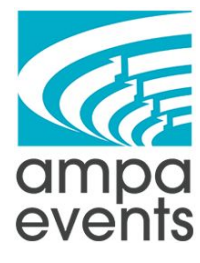

to see just your tasks and not the full projects they might be assigned to.

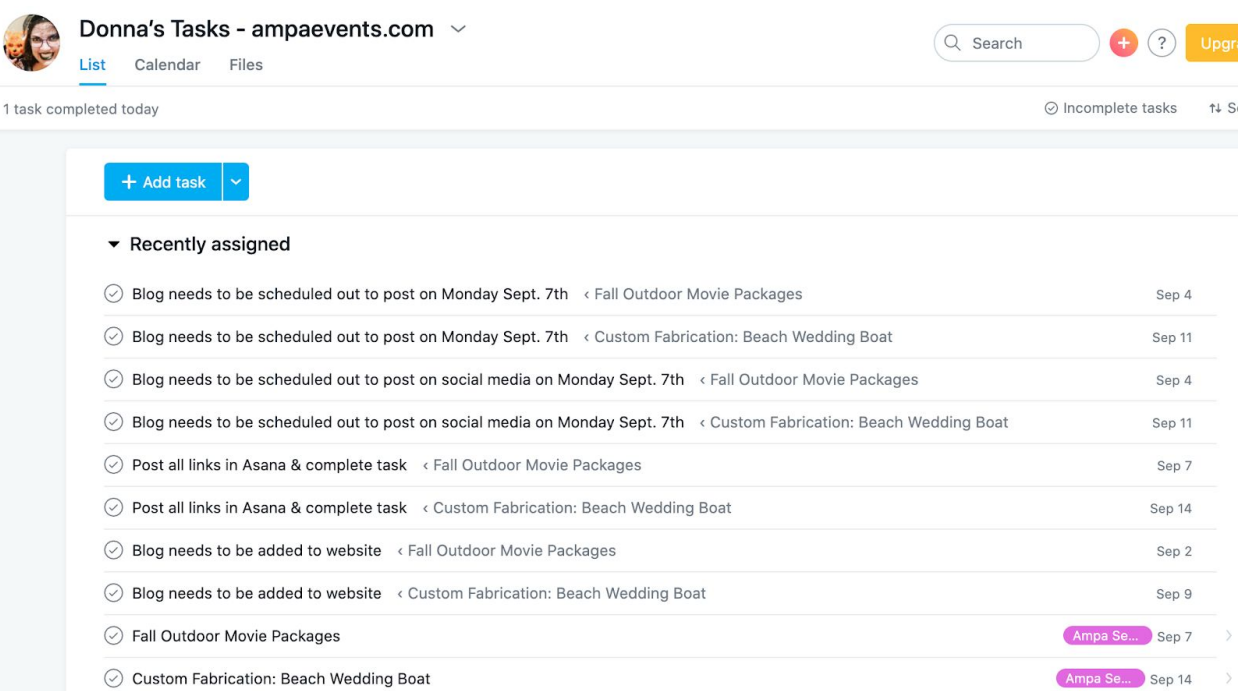

4. Next is your "Inbox" - think of this as your newsfeed of Asana. This is where you can see all the interactions on your tasks

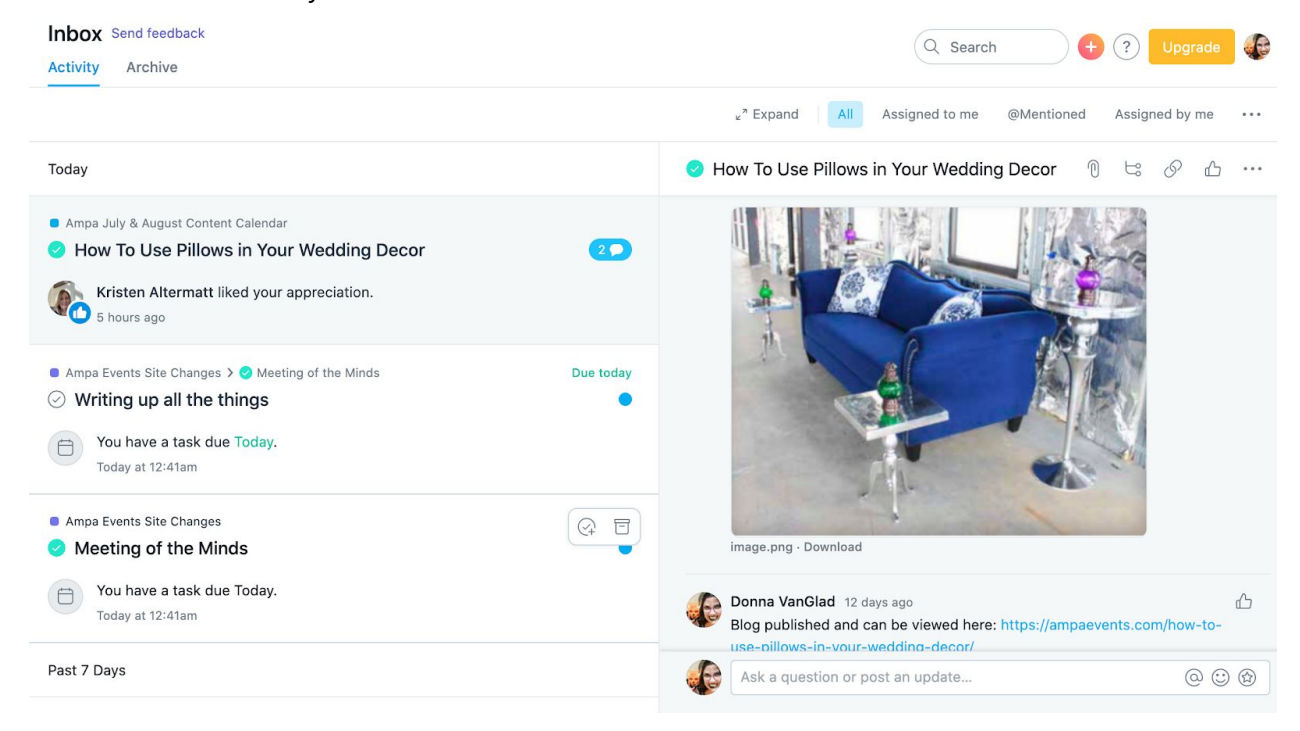

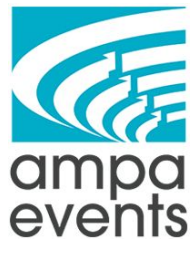

5. Portfolios and Goals are not applicable to us - those are both premium features that we don't have access to.

## **Creating a Project**

Home

- 1. Log into Asana <https://asana.com/>
- 2. Click on the plus sign next to the search bar to create a new project

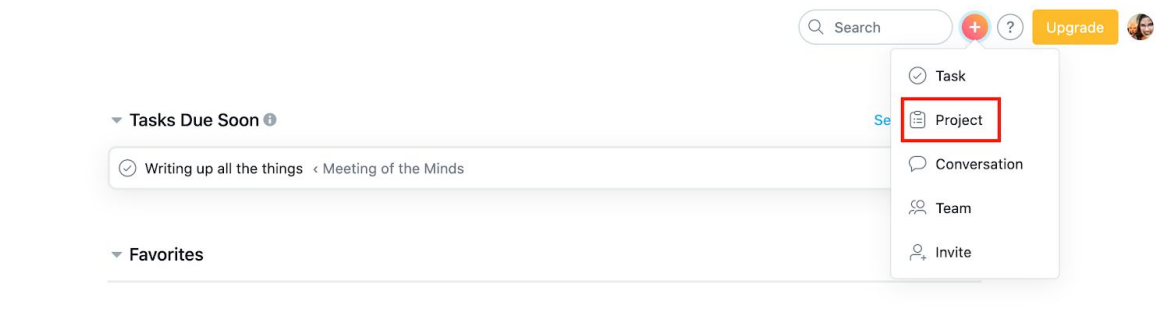

3. Or scroll down to the bottom of the "home" page and click on "New Project"

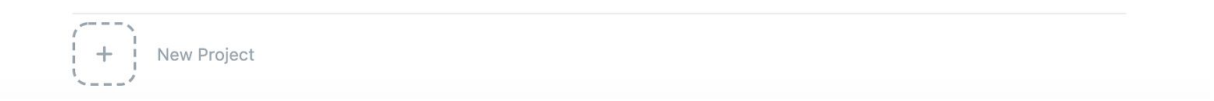

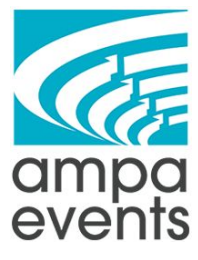

4. Choose your project Type - For this example we're going to use Asana's built in Content Calendar template and edit it for our needs

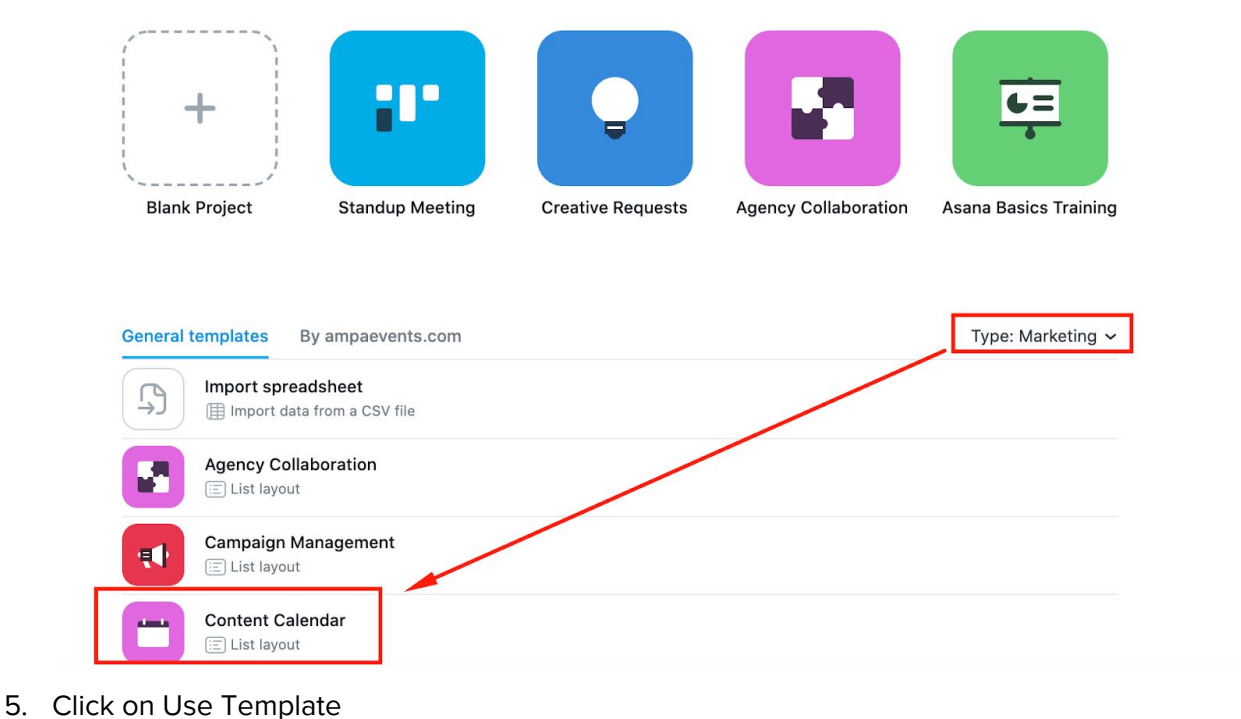

### Choose a project template

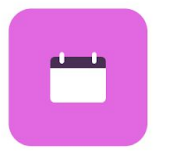

#### **Content Calendar**

Try our content marketing calendar template to track content ideas, see monthly schedules by channel, check task progress, and keep assets together.

Use template

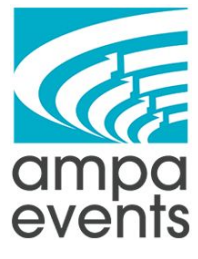

6. Since this is something that the whole team will need to use, just keep the default settings. Update the project name and then click on "Create Project"

### Add project details

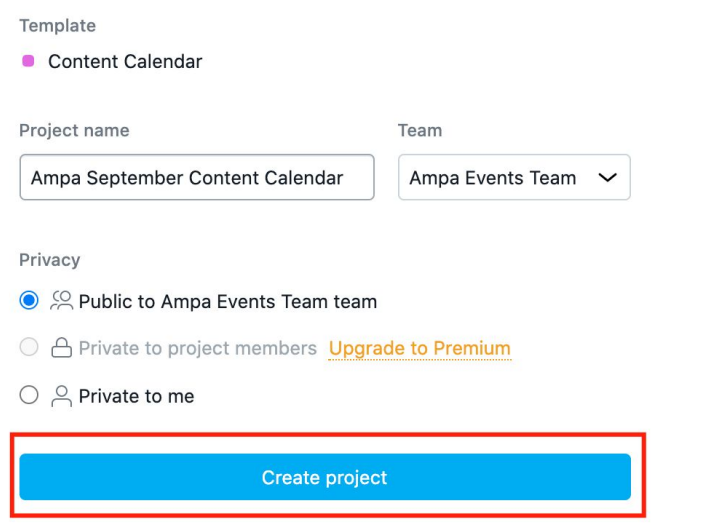

7. This is what the list view of the project will look like

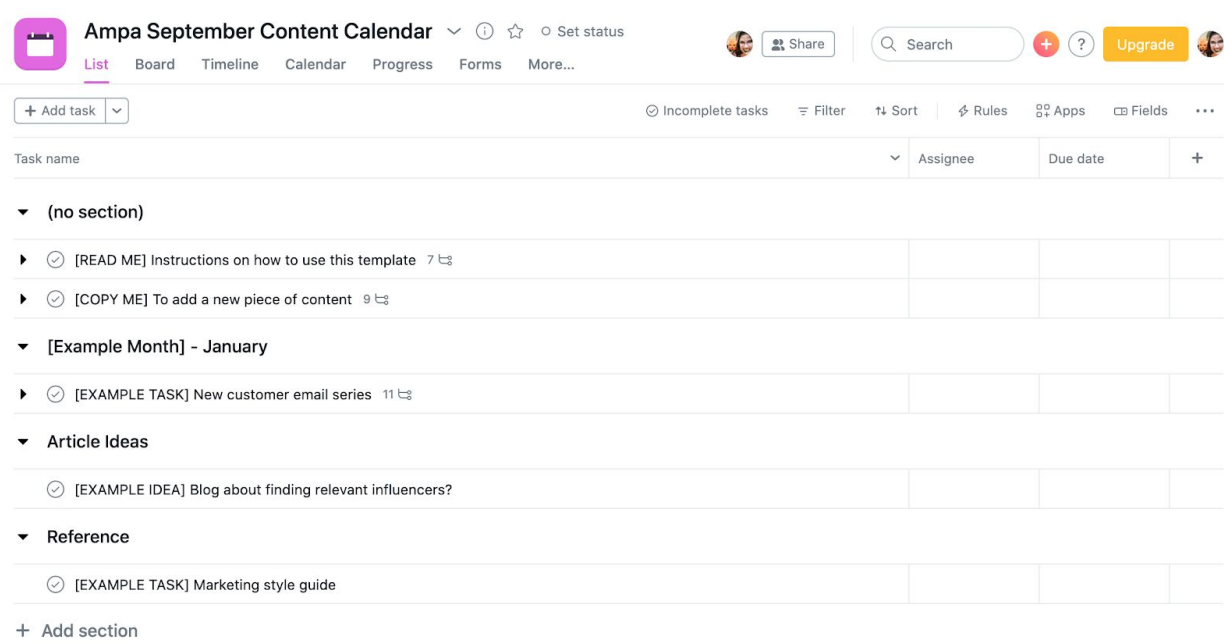

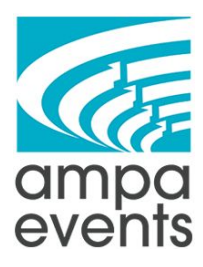

# **How to Populate the Project**

1. To Update a section just click on the section title and then type directly into it

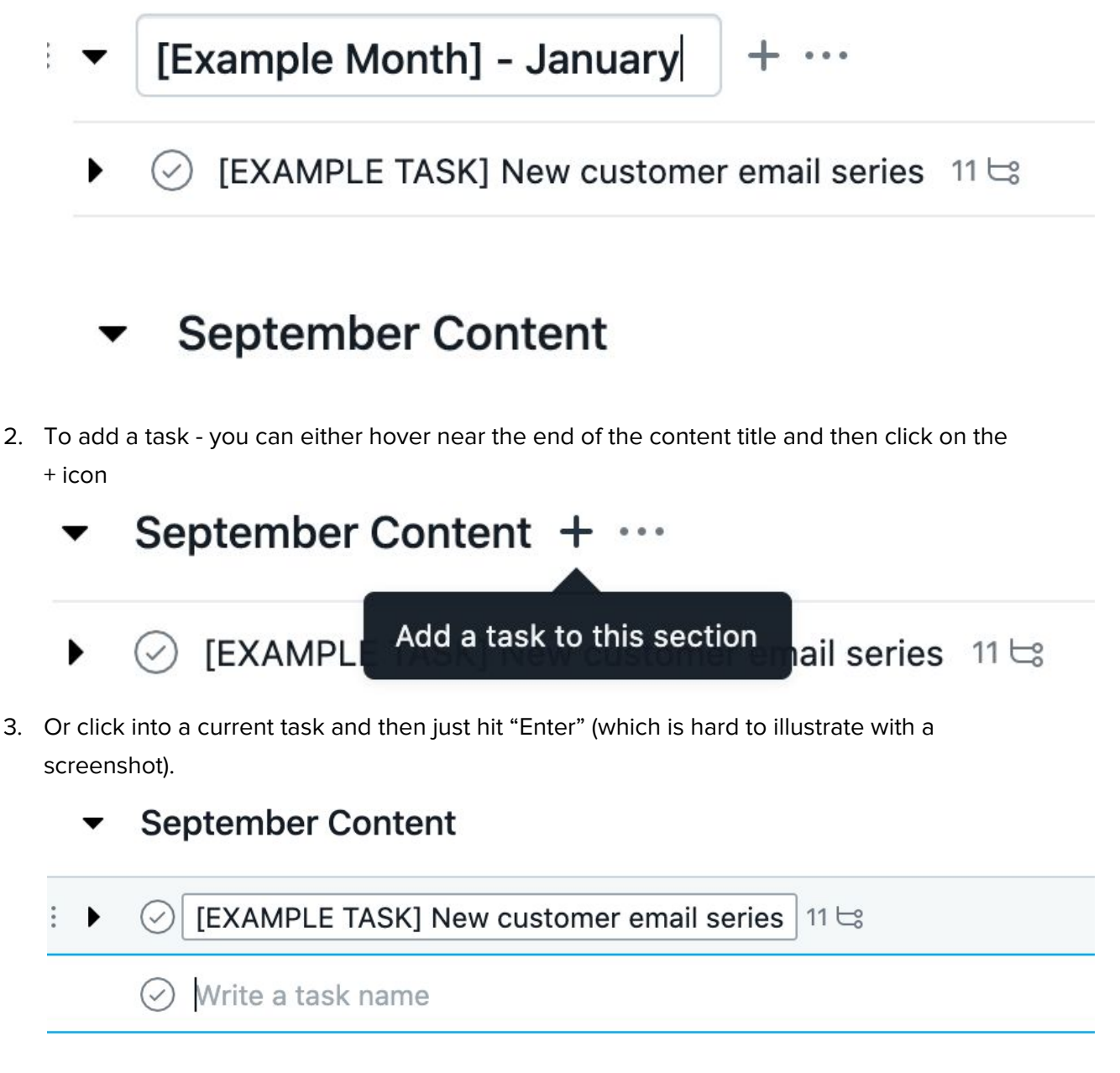

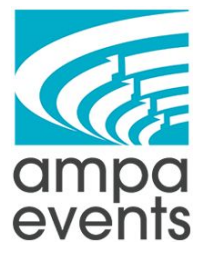

4. Simply Title your task name and then click on the "Details" to open up the details box

#### **September Content** ▼

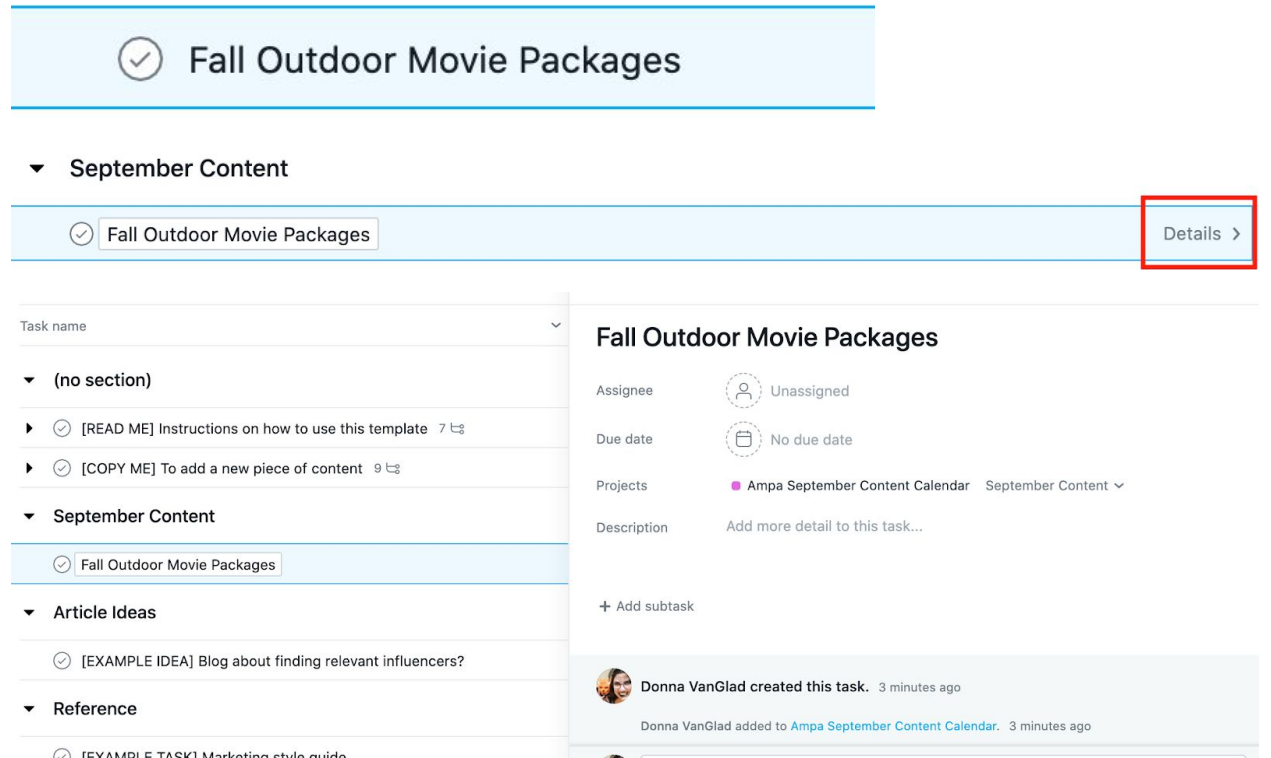

5. The Details box is where you are going to add in the description of the task, create subtasks, and assign the deadlines. Each task can have one Assignee (basically the overseer of the task) and then each subtask can be assigned to different people with due dates. Here is an example of a completely filled out task

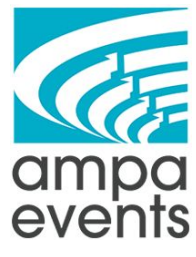

# **Fall Outdoor Movie Packages**

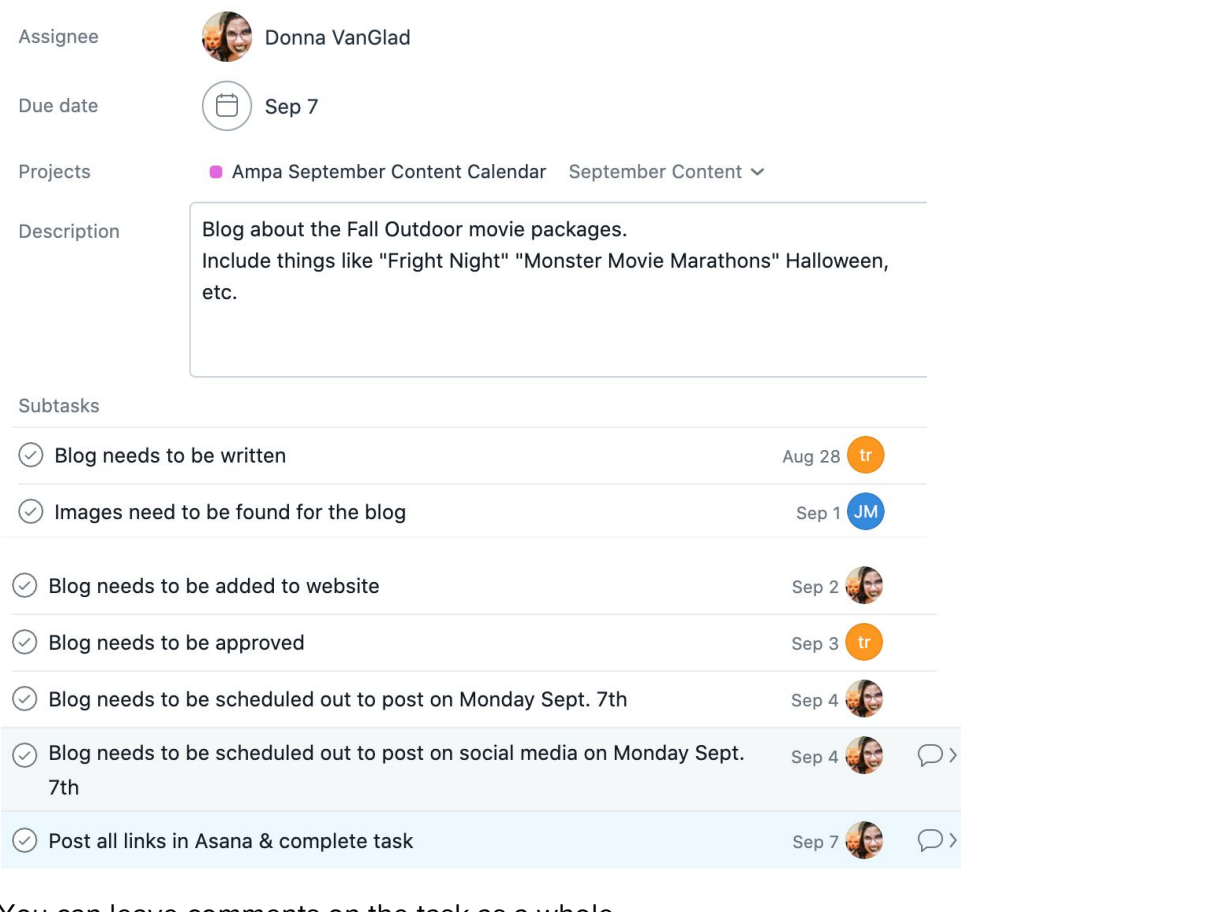

6. You can leave comments on the task as a whole

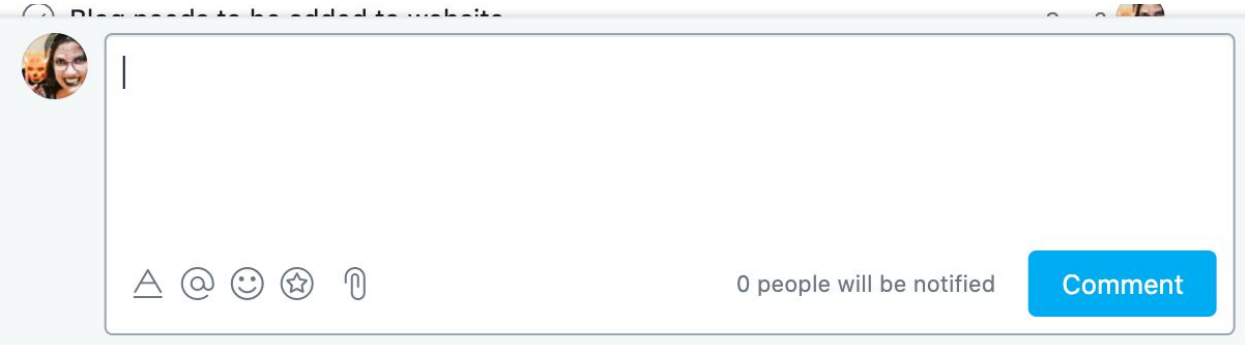

Or on the individual subtasks

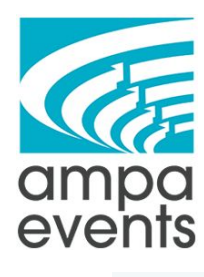

- $\therefore$   $\Diamond$  Blog needs to be written
	- $\odot$  Images need to be found for the blog
	- $\circledcirc$  Blog needs to be added to website

Ampa September Content Calendar

Fall Outdoor Movie Packages >

# Blog needs to be written

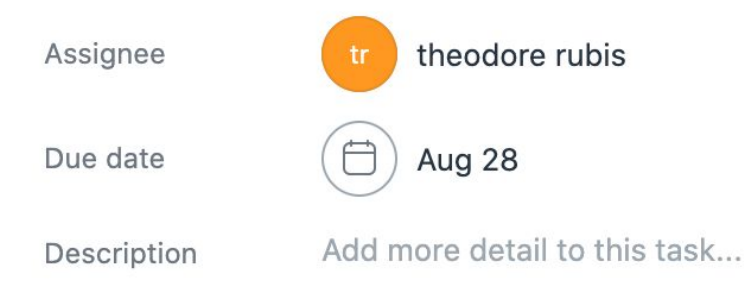

- 7. One you create on task, and you know that you're going to be doing several tasks that will be similar - you can just duplicate the task. Just right click on the task, and then click on duplicate task
	- ▼ September Content

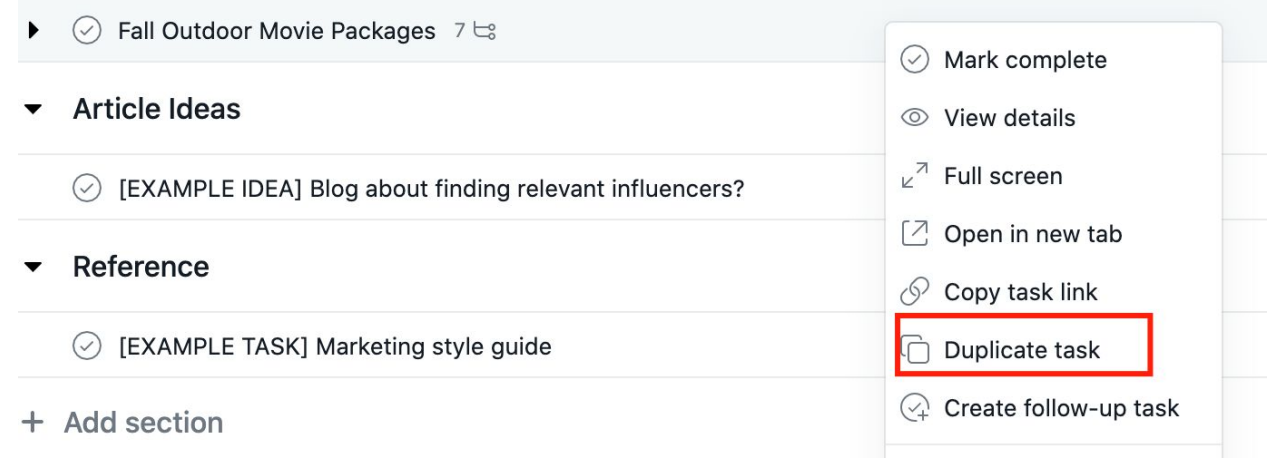

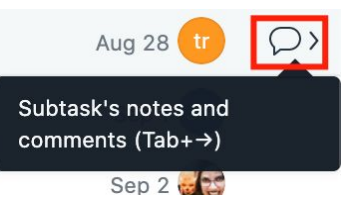

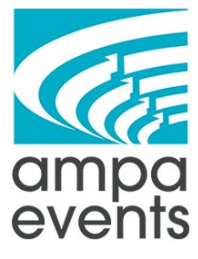

8. You will then have the option to rename the task, and then choose exactly what you want duplicated - once you're happy with your selection then click "Create New Task"

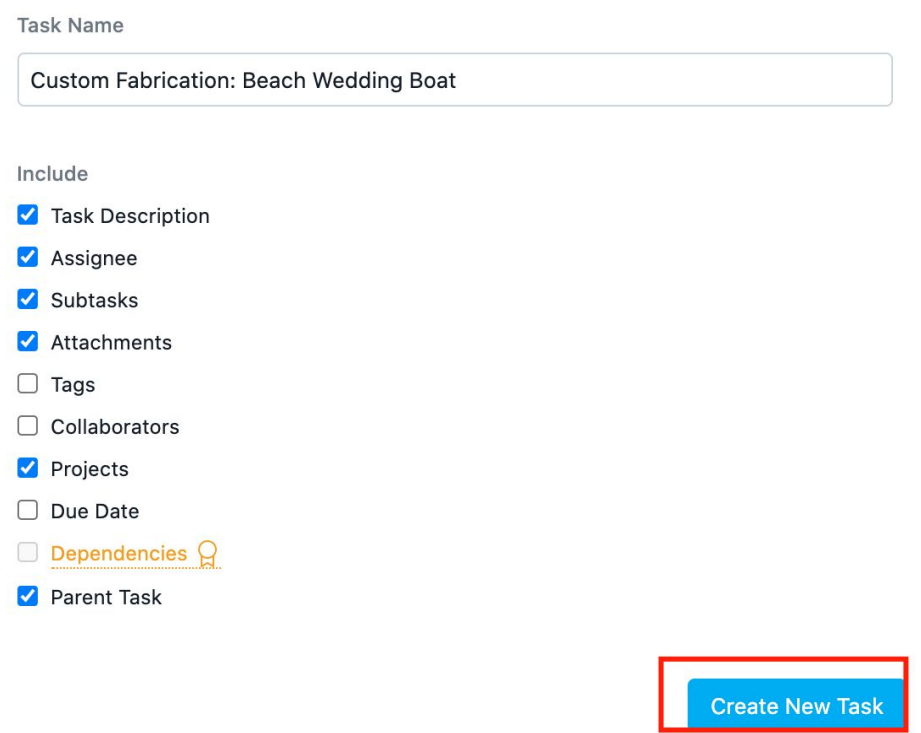

- 9. Click on the Task to see the details, update the description, and update the dates and you'll be all set!
- 10. If you want to see all the subtasks of a task without clicking into the full detailed description just click on the little black arrow to the left of the task name and it will open up.

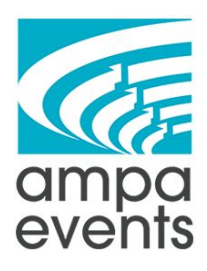

 $\frac{1}{2}$ 

# **September Content**

Fall Outdoor Movie Packages 7 七

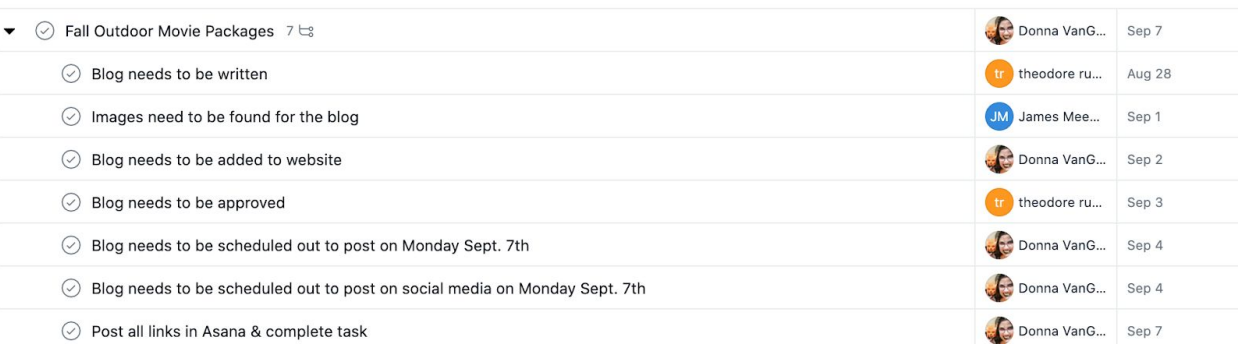

- 11. Once you fully fill out the project the way you want it you can see how it looks in the other views.
	- a. Board (not super helpful for this type of project)

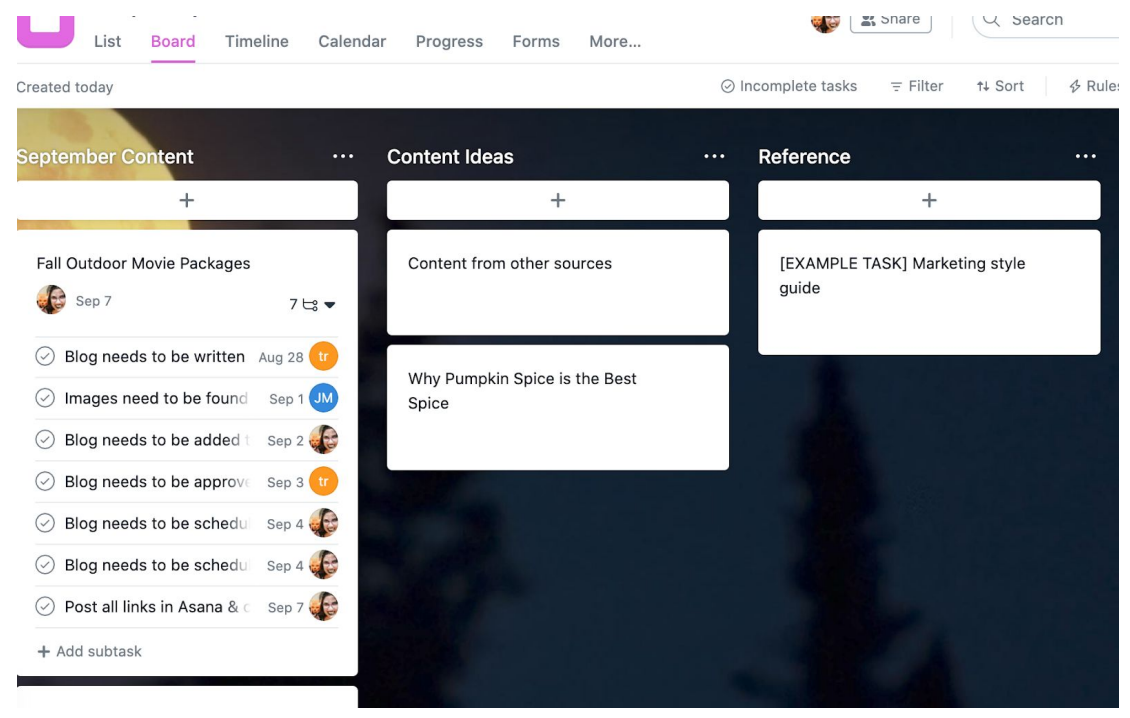

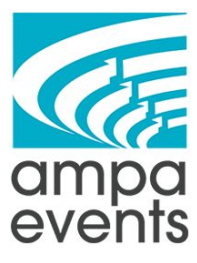

b. Calendar

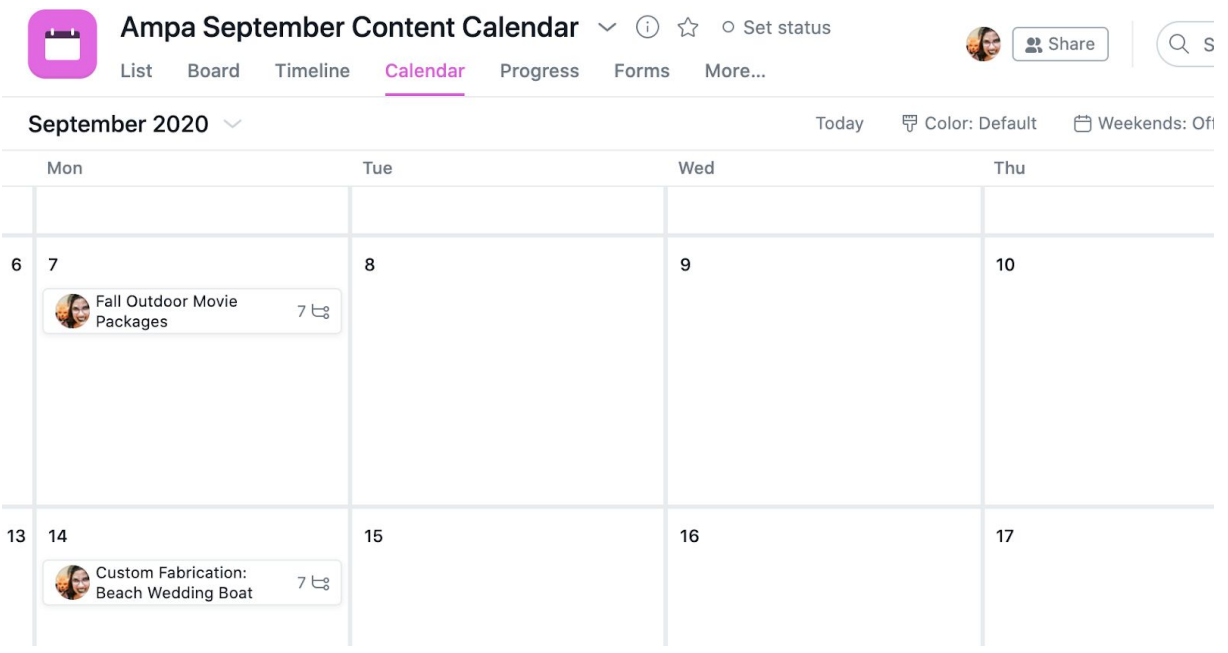

12. Once you have finished a task in Asana you can click on the checkmark to the left of the task to complete it

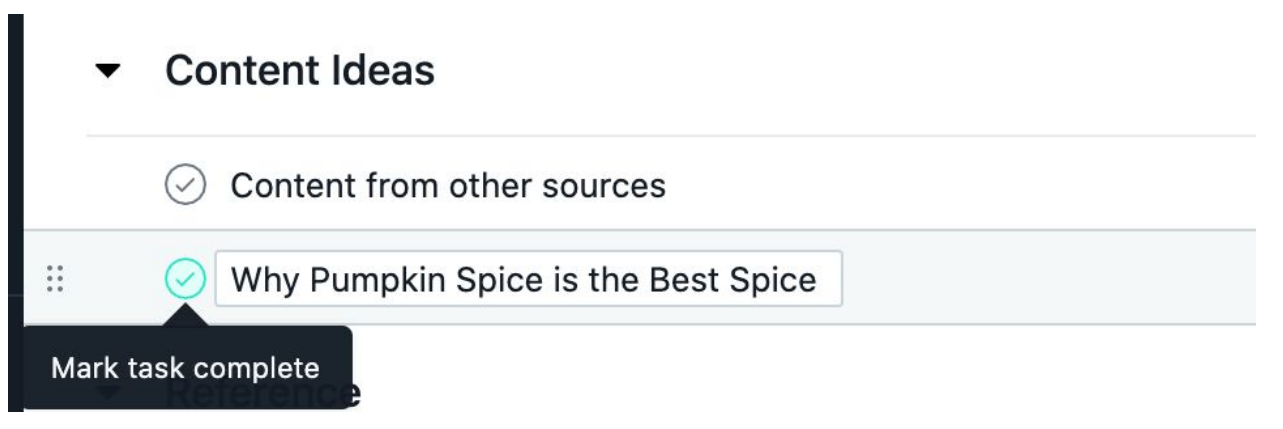

13. Once you complete a task it will disappear from your view - but fear not! It's not gone forever! Just change your view at the top(ish) right from "Incomplete Tasks" to "All Tasks" and you'll see your completed task grayed out with a green checkmark.

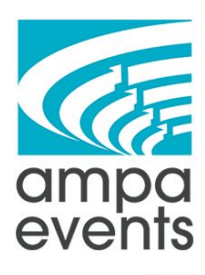

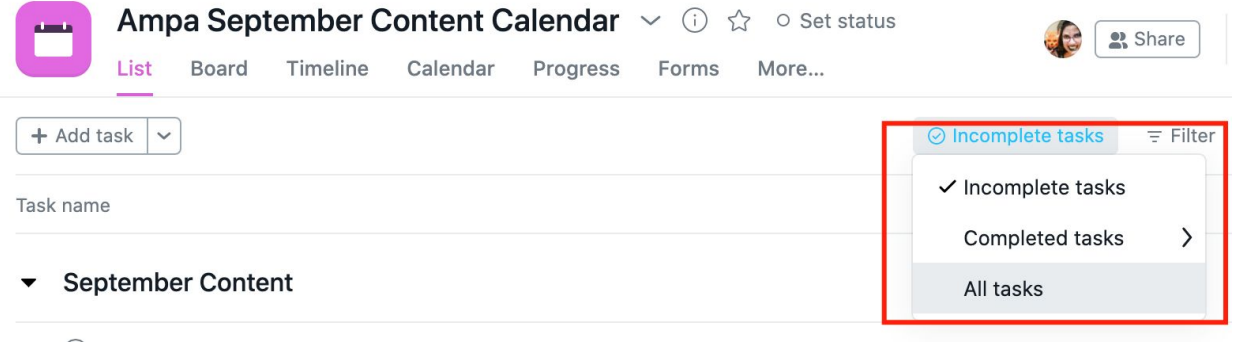

## <sup>:</sup> ▼ September Content

- ⊙ Fall Outdoor Movie Packages 7  $\text{Ls}$ ▶
- ▶ ⊙ Custom Fabrication: Beach Wedding Boat 7 ts

### Content Ideas

 $\oslash$  Content from other sources

Why Pumpkin Spice is the Best Spice

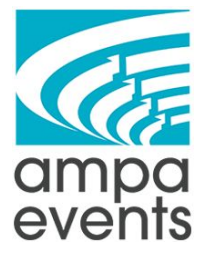

14. If you need to delete a task, just right click it and select "Delete"

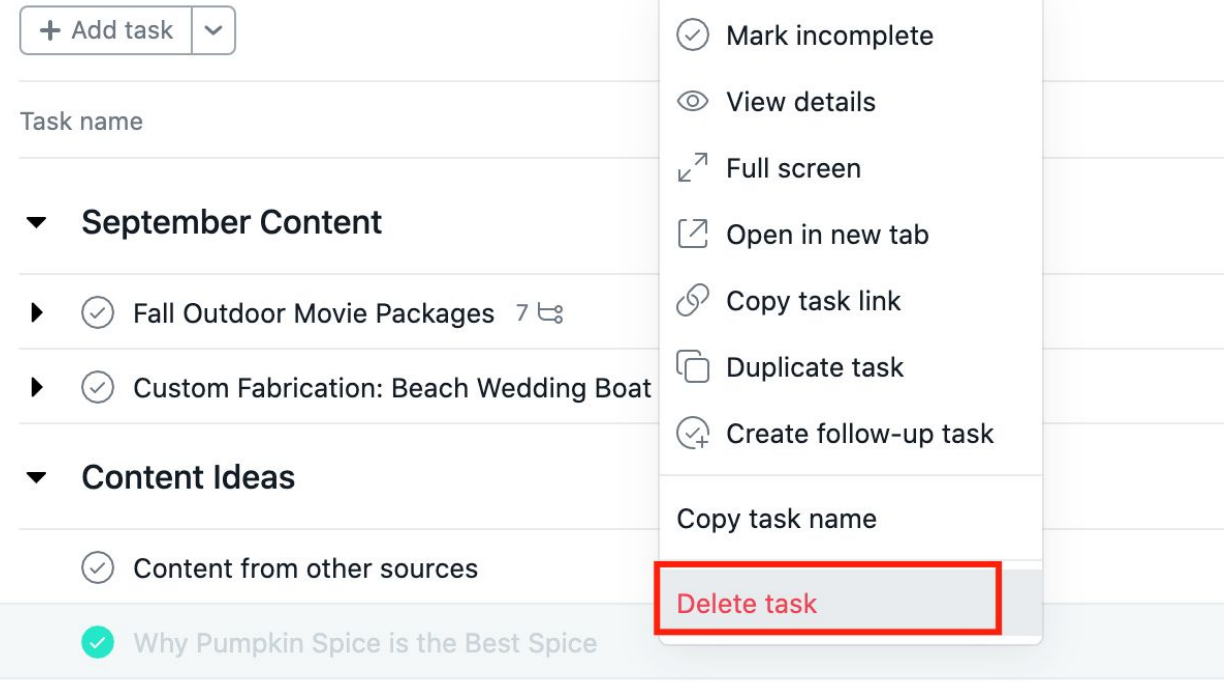